## Dell OpenManage Server Update Utility バージョン 16.10.00

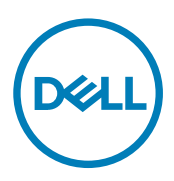

## メモ、注意、警告

■ メモ: 製品を使いやすくするための重要な情報を説明しています。

注意: ハードウェアの損傷やデータの損失の可能性を示し、その問題を回避するための方法を説明しています。

警告: 物的損害、けが、または死亡の原因となる可能性があることを示しています。

**©** 2016 年 Dell Inc.または Dell の子会社。無断転載を禁じます。この製品は、米国および国際著作権法、ならびに米国および国際知的財産 法で保護されています。Dell、および Dell のロゴは、米国および/またはその他管轄区域における Dell Inc. の商標です。本書で使用されて いるその他すべての商標および名称は、各社の商標である場合があります。

2016 - 10

Rev. A00

# 目次

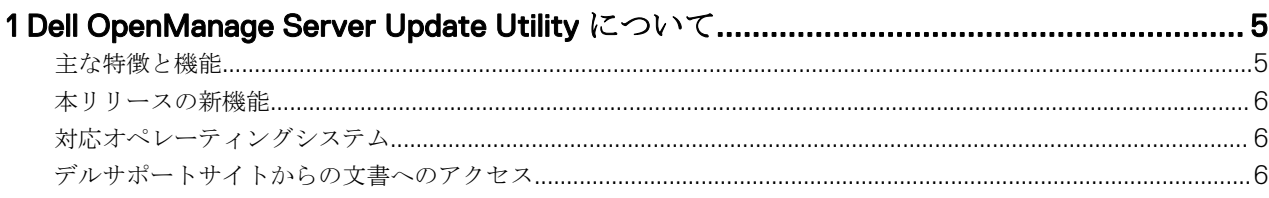

## 

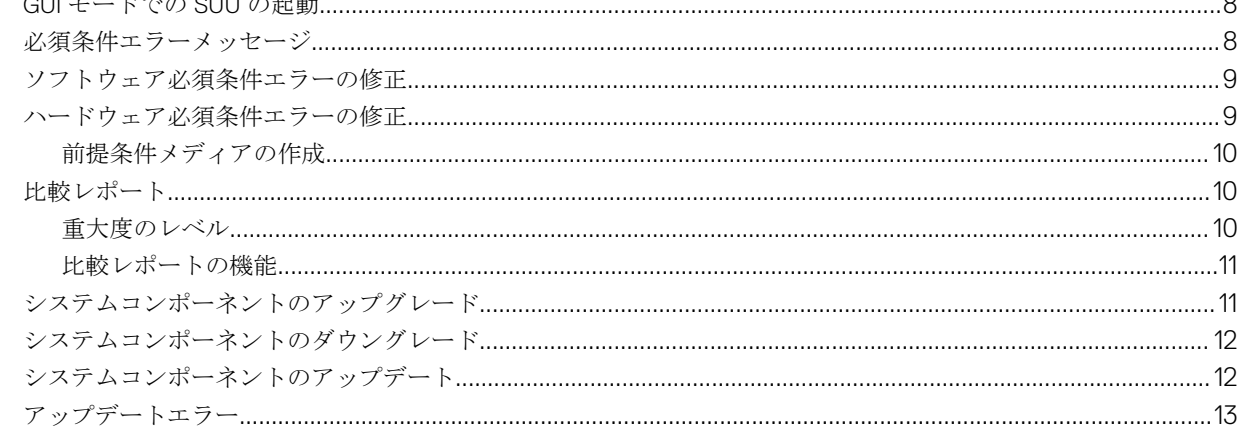

#### 

# 

#### 

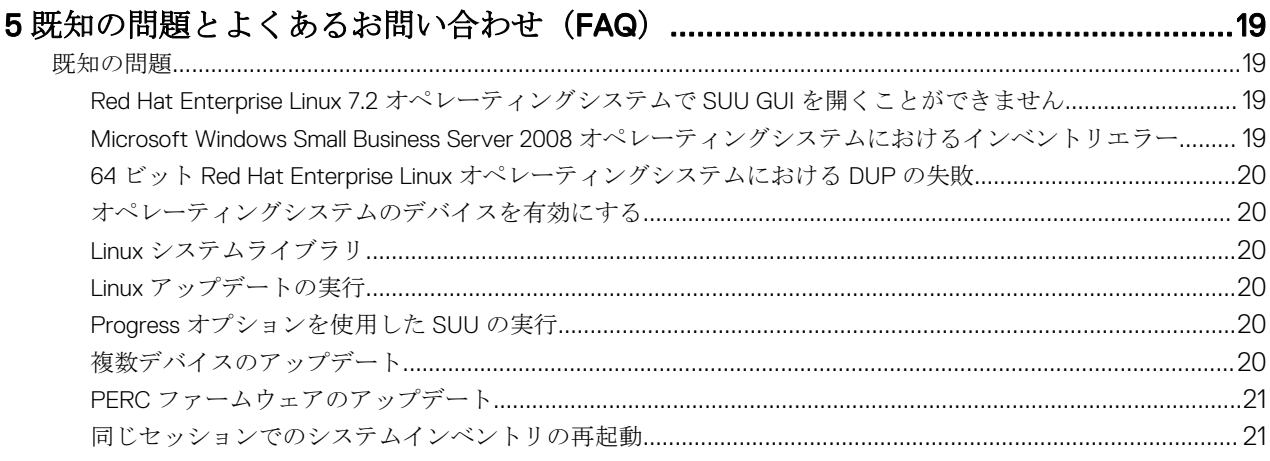

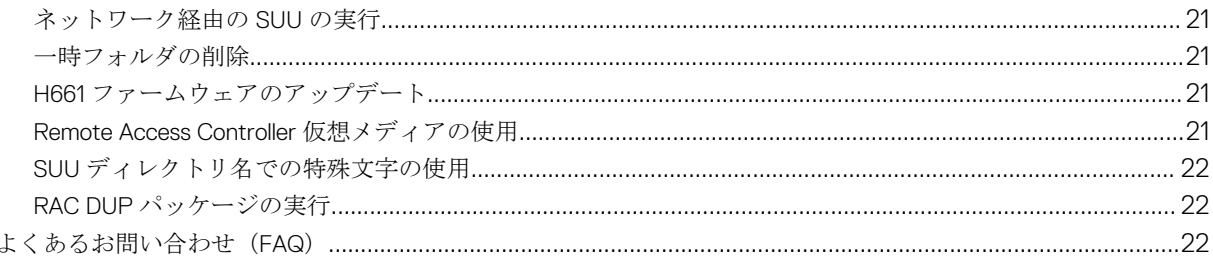

**DELL** 

# <span id="page-4-0"></span>Dell OpenManage Server Update Utility について

Dell OpenManage Server Update Utility (SUU) は、アップデートを識別してシステムに適用するために ISO で使用できるアプ リケーションです。SUU は DVD ベースのアプリケーションではなくなったため、ISO を USB ドライブ、またはネットワー クドライブにコピーしてください。

SUU を使用すると、Dell PowerEdge システムをアップデートしたり、SUU をサポートするシステムに使用できるアップデー トを表示することができます。SUU はお使いのシステムに現在インストールされているコンポーネントのバージョンを、 『*Dell PowerEdge Server Update Utility*』メディアに収録されているコンポーネントのバージョンと比較します。

SUU は、バージョンの比較レポートを表示し、コンポーネントをアップデートするための多様なオプションを提供します。

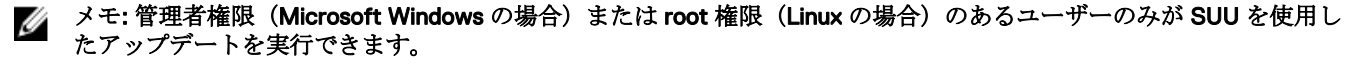

メモ: SUU に含まれているアップデートは、デルの第 10 世代から第 13 世代の PowerEdge サーバー用アップデートのみ Ø です。 SUU ISO は、Microsoft Windows 32 ビットおよび 64 ビット、および Linux 32 ビットおよび 64 ビットのオペレ ーティングシステム用に 4 つに分割されています。

### 主な特徴と機能

本項では、Dell OpenManage Server Update Utility(SUU)の主な特徴と機能について説明します。

#### 表 1. 機能と機能性

**D**ELL

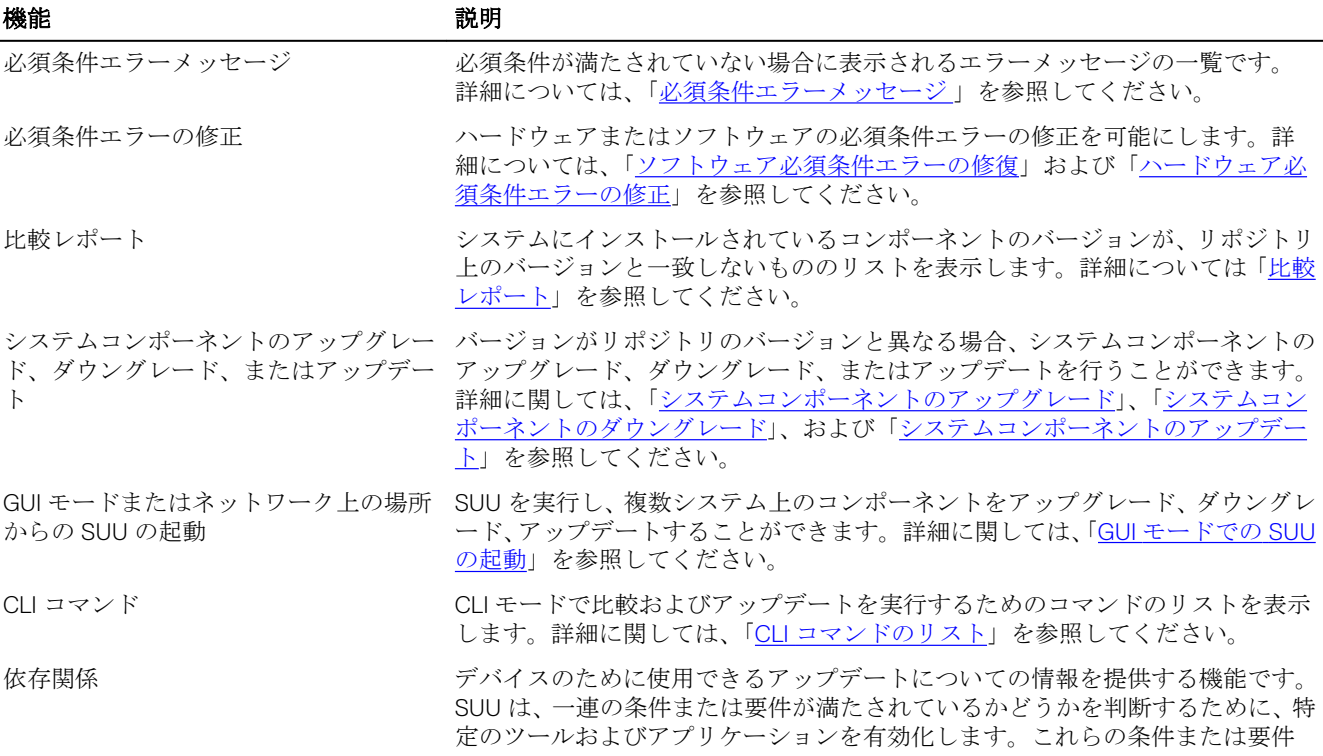

#### <span id="page-5-0"></span>いちゃく 機能 かいしゃ おおし かいきん 説明 おおおし かいきょう かいきょう かいきょう

は依存関係と呼ばれています。依存関係のタイプには、前提条件と相互必要条件 があります。詳細については、「[比較レポート」](#page-9-0)を参照してください。

**DEA** 

### 本リリースの新機能

- Microsoft Windows Server 2016 のサポート。
- SUU が次のプラットフォームをサポート:PowerEdge Server R830。

### 対応オペレーティングシステム

Windows の場合:

- Microsoft Windows Server 2016
- Microsoft Windows Server 2012 R2
- Microsoft Windows Server 2012、Essentials、Enterprise、Datacenter、および Foundation(x64 ビット)Edition
- Microsoft Windows Server 2008 R2 Foundation、Standard、Enterprise、および Datacenter Edition(SP 1)
- Microsoft Windows Server 2008 SP2 Foundation、Standard、Enterprise、Datacenter、および Web(x86、x64 ビット)Edition (SP 2)

Linux:

- SUSE Linux Enterprise Server 12 SP1(64 ビット)
- SUSE Linux Enterprise Server 11 SP4(64 ビット)
- Red Hat Enterprise Linux 7.2(64 ビット)
- Red Hat Enterprise Linux 6.8(64 ビット)
- Citrix XenServer 6.5

SUU がサポートされている各種 Dell システムおよびオペレーティングシステムの詳細情報については、dell.com/ openmanagemanuals にある、『Dell システムソフトウェアサポートマトリックス』を参照してください。

## デルサポートサイトからの文書へのアクセス

必要なドキュメントにアクセスするには、次のいずれかの方法で行います。

- 次のリンクを使用します。
	- すべての Enterprise システム管理マニュアル [Dell.com/SoftwareSecurityManuals](http://www.dell.com/support/home/Products/software)
	- OpenManage マニュアル [Dell.com/OpenManageManuals](http://www.dell.com/support/home/Products/software/ent_sys_mgmt)
	- リモートエンタープライズシステム管理マニュアル [Dell.com/esmmanuals](http://www.dell.com/support/home/Products/software/remote_ent_sys_mgmt)
	- iDRAC および Lifecycle Controller マニュアル [Dell.com/idracmanuals](http://www.dell.com/support/home/Products/software/remote_ent_sys_mgmt)
	- OpenManage Connection エンタープライズシステム管理マニュアル [Dell.com/](http://www.dell.com/support/home/Products/software/ent_sys_mgmt) [OMConnectionsEnterpriseSystemsManagement](http://www.dell.com/support/home/Products/software/ent_sys_mgmt)
	- Serviceability Tool マニュアル [Dell.com/ServiceabilityTools](http://www.dell.com/support/home/Products/software/svrblty_tools)
	- Client Command Suite システム管理マニュアル [Dell.com/DellClientCommandSuiteManuals](http://www.dell.com/support/home/Products/software/client_comnd_suite)
- Dell サポートサイトから、
	- a. [Dell.com/Support/Home](https://www.dell.com/support/home) に移動します。
	- b. 製品の選択セクションで、ソフトウェアとセキュリティをクリックします。
	- c. ソフトウェアとセキュリティグループボックスで、次の中から必要なリンクをクリックします。
- エンタープライズシステム管理
- リモートエンタープライズシステム管理
- Serviceability Tools
- Dell Client Command Suite
- 接続クライアントシステム管理

d. ドキュメントを表示するには、必要な製品バージョンをクリックします。

• 検索エンジンを使用します。

**D**ELI

– 検索 ボックスに名前および文書のバージョンを入力します。

## <span id="page-7-0"></span>2 グラフィカルユーザーインタフェースモードにつ いて

グラフィカルユーザーインタフェース (GUI) は、比較およびアップデート実行のためのインタラクティブなアプローチを提 供します。

GUI を使って、以下のことができます。

- システムによってインベントリされたデバイスバージョン、適用 Dell Update Package (DUP) バージョン、およびアップ デートが必要なデバイスを示すシステム比較レポートの表示。
- アップグレード、ダウングレード、またはシステムセットアップデートを実行する。
- SUU 内の全プラットフォームの対応コンポーネントを表示するためのリポジトリの参照。

### GUI モードでの SUU の起動

SUU は、ネットワーク上の場所、または SUU ISO がマウントされている場所から実行することができます。複数のシステム でコンポーネントをアップデートするには、次の手順を実行します。

- 1. SUU がインストールされているネットワーク上のシステムにアクセス、または ISO がマウントされている場所のパスを 選択します。
- 2. SUU GUI を起動するには、 suulauncher.exe ファイルをダブルクリックします。 アップデートする必要があるコンポーネントが比較レポートに表示されます。

■ メモ: suulauncher.exe ファイルは、Windows を実行しているシステムにのみ適用されます。

3. アップデート、アップグレード、または ダウングレード をクリックします。

#### メモ: 1 回のセッションですべてのコンポーネントをアップデートするには、システムセットアップデートを有効に する を選択した後で アップデート をクリックします。

4. はい をクリックして続行するか、いいえ をクリックしてキャンセルします。 はい をクリックすると、SUU がアップデート、アップグレード、またはダウングレードの進行状況を示す アップデート ダイアログボックスを表示します。

5. アップデート、アップグレード、またはダウングレードが完了したら、OK をクリックします。 比較レポート にアップデートが反映されます。

### 必須条件エラーメッセージ

エラーメッセージ、および各エラーに対する処置は次のように表示されます。

#### ソフトウェア必須条件エラーメッセージ

必須条件エラーメッセージ:

Your system does not meet the required prerequisites for installing the Dell OpenManage software component. Therefore, the row for the software component is disabled in the Comparison Report. Click Continue to update the applicable hardware components.(お使いのシステ ムは Dell OpenManage ソフトウェアコンポーネントのインストールに必要な条件を満たしていません。このため、比較

<span id="page-8-0"></span>レポートのソフトウェアコンポーネントの行が無効になっています。適用可能なハードウェアコンポーネントをアップデー トするには、続行をクリックしてください。)

#### ハードウェア必須条件エラーメッセージ

必須条件エラーメッセージ:

Your system does not meet the required prerequisites for some of the hardware component(s). Therefore, all the rows for the hardware component(s) are disabled in the Comparison Report. Click Continue to update the applicable Dell OpenManage software component.(お使いのシステムは、 一部のハードウェアコンポーネントの必要な条件を満たしていません。このため、比較レポートのハードウェアコンポーネ ントの行が無効になっています。適用可能な Dell OpenManage ソフトウェアコンポーネントをアップデートするには、 続行をクリックしてください。)

#### ソフトウェアとハードウェアの必須条件エラーメッセージ

必須条件エラーメッセージ:

**DELI** 

Your system does not meet the required prerequisites for some of the hardware component(s) and for installing the Dell OpenManage software component. Therefore, all the rows will be disabled in the Comparison Report.(お使いのシステムは、一部のハードウェアコンポーネントおよび Dell OpenManage ソフトウェアコンポーネントのインストールに必要な条件を満たしていません。このため、比較レポートのす べての行が無効になっています。)

### ソフトウェア必須条件エラーの修正

Dell OpenManage Server Update Utility (SUU)を GUI モードで起動し、ソフトウェアコンポーネントの必須条件チェックに失 敗した場合は、以下のことを行ってください。

- 1. Dell OpenManage SUU バージョン 7.0 またはそれ以降をインストールします。
- 2. コンポーネントの [アップグレード](#page-10-0)[、ダウングレード](#page-11-0)、または [アップデート](#page-11-0) を続行します。

### ハードウェア必須条件エラーの修正

GUI モードで Dell OpenManage Server Update Utility(SUU)を起動したときにハードウェアコンポーネントの必須条件チェッ クに失敗する場合は、コンポーネントのアップグレード、ダウングレード、またはアップデートに進む前に、ハードウェア 必須条件をインストールします。システムメモリ使用に関連する Dell DUP HDD ファームウェアアップデートには、サーバー 内に 8~16GB RAM が必要です。

ハードウェアの必須条件をインストールするには、次の手順を実行します。

必須条件メディアを使用して、必須条件レベルを満たすためにシステムをアップデートします。

#### メモ: システム BIOS で、メディアドライブの起動順序がシステムハードドライブよりも先になるように設定しま す。

2. 前提条件を満たしていないシステムの場合は、前提条件メディアでシステムを再起動します。

#### メモ: 必須条件のアップデートを完了するために、さらに再起動が必要になる場合があります。必須条件メディア の取り出しは、それを指示するメッセージが表示されるまでは行わないでください。

3. プロンプトが表示されたら、必須条件メディアを Dell サーバーアップデート メディアに交換してシステムを再起動しま す。

#### <span id="page-9-0"></span>前提条件メディアの作成

前提条件メディアを作成するには、次の手順を実行します。

- 1. dell.com/support にアクセスします。
- 2. サポート の下。
	- a. サービスタグによる選択 セクションで、サービスタグを入力するをクリックします。
- 3. Drivers & Downloads (ドライバとダウンロード)をクリックします。
- 4. Select the Product Family (製品の選択) リストから Servers, Storage, Networking (サーバ、ストレージ、ネットワー ク)を選択します。
- 5. Select the Product Line (製品タイプの選択)リストから、PowerEdge Server を選択します。
- 6. Select the Product Model (製品モデルの選択)リストから、使用している PowerEdge システムを選択して Confirm (確 認)をクリックします。
- 7. Operating System (オペレーティングシステム) および Driver Language (ドライバ言語) ドロップダウンリストから、 システムのオペレーティングシステムと言語を選択します。
- 8. Category (カテゴリ) ドロップダウンリストから、Systems Management (システム管理) を選択します。
- 9. 表示された結果表のFile Title(s)(ファイルタイトル)列から、CD ISO PowerEdge Updates Prerequisites v1.0 をクリッ クします。
- 10. Download Now (今すぐダウンロード)をクリックして、PE Updates prereq cd.iso ファイルをシステムに保存します。 メディアバーニングプログラムがあるシステムにこのファイルをコピーして、.iso ファイルからブータブルメディアを作 成します。

このブータブルメディアが必須条件メディアとなります。

### 比較レポート

SUU は、システムにインストールされたコンポーネントのバージョンと、リポジトリ内にある使用可能なバージョンとを比 較して、その結果を比較レポートに表示します。比較レポートに表示されるフィールドは次のとおりです。

- 選択 コンポーネントを選択します。
- 状態 状態をアイコンとして表示し、各アイコンは、アップグレード、ダウングレード、前提条件アップデートのみ、前 提条件および相互必要条件の両方、相互必要条件のみ、といった異なる状態を示します。
- · **重要性** アップデートの重要性を示します。
- パッケージ名 インベントリからパッケージ名を表示します。
- · コンポーネント コンポーネントの名前を表示します。
- タイプ インベントリから、リストされているデバイスのタイプを表示します。
- 現在のバージョン システムの現在のバージョンを表示します。
- · 最新バージョン リポジトリにある、アップデートされる予定の最新使用可能バージョンを表示します。
- 前提条件 適用する必要がある前提条件のリストを表示します。
- 相互必要条件 デバイスに適用する、相互必要条件のリストを表示します。これらはオプションです。

#### メモ: 相互必要条件の適用 チェックボックスを選択すると、リストされた相互必要条件が適用されます。 W

#### 重大度のレベル

比較レポート の 重大度 の行には、そのアップデートの適用に関する重大度が示されます。重大度レベルの詳細とそれぞれの ステータスについては、表を参照してください。

表 2. 重大度のレベル

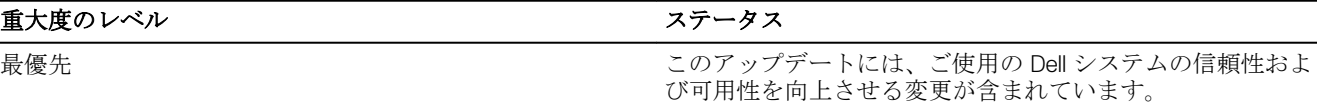

**DELI** 

<span id="page-10-0"></span>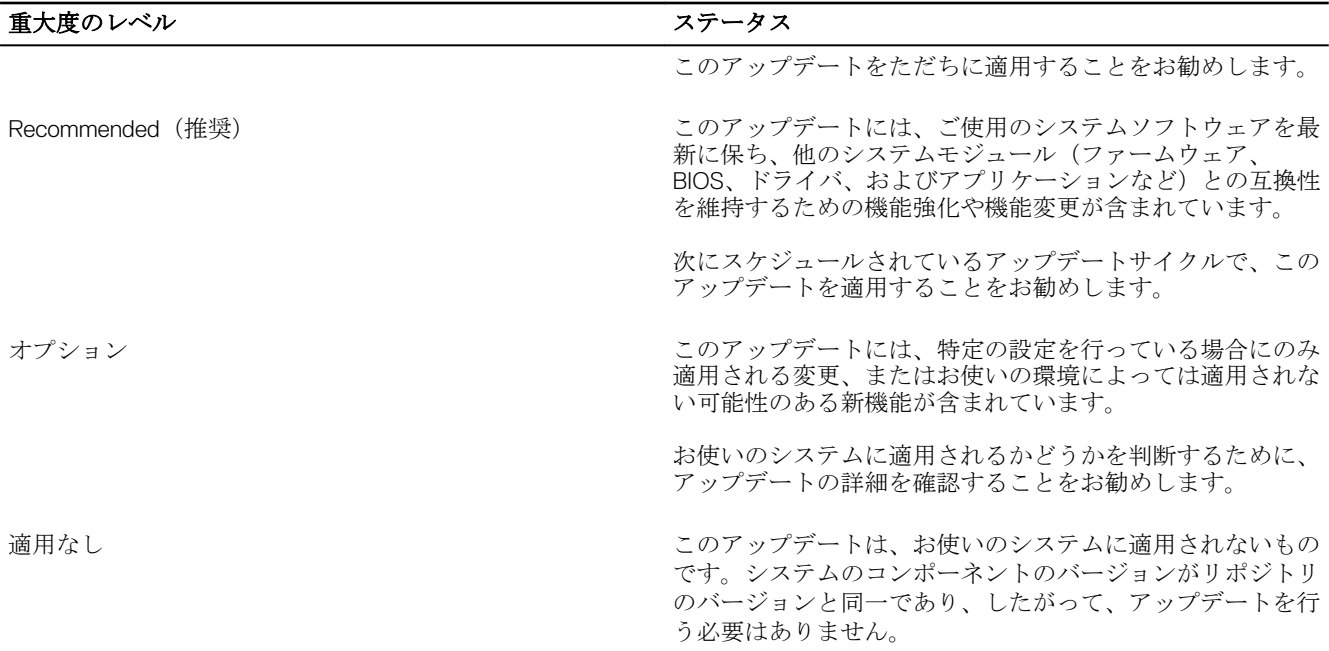

#### 比較レポートの機能

比較レポート は、表示、並べ替え、エクスポートを行うことができます。

#### 表 3. 比較レポートの機能

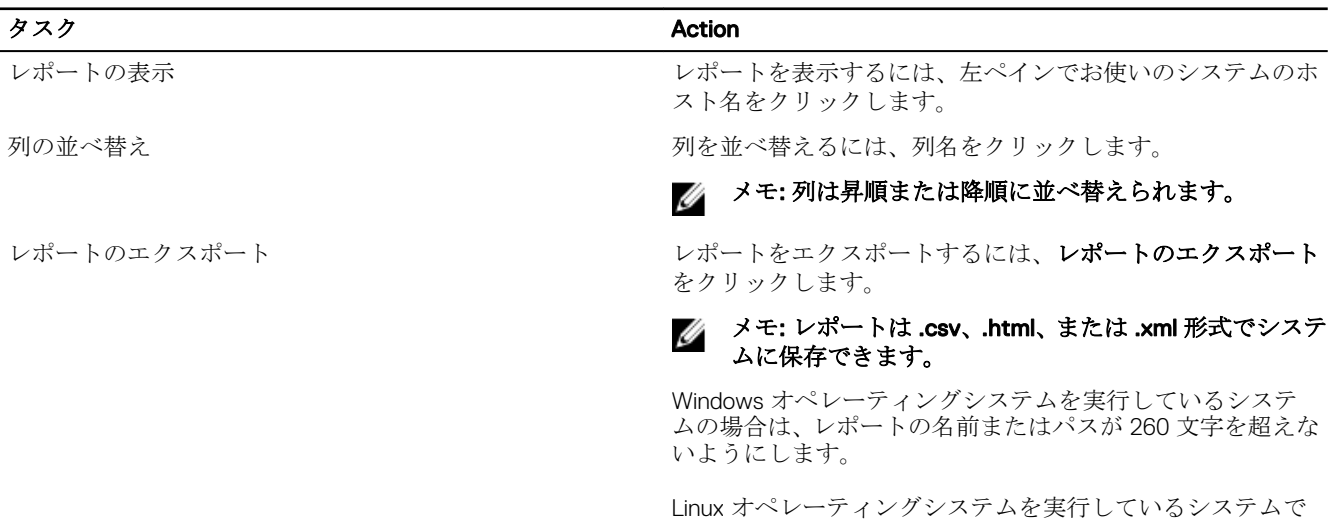

システムコンポーネントのアップグレード

SUU は、システムにインストールされているコンポーネントを、リポジトリ内の利用可能なコンポーネントのバージョンと 比較します。システム内のコンポーネントがリポジトリのバージョンよりも古い場合には、比較レポート の右上角にある ア ップグレード ボタンが有効になります。

は、レポートの名前が 255 文字、またはパスが 4096 文字を

超過しないことを確認してください。

リポジトリのコンポーネントをアップグレードするには、次の手順を実行します。

1. アップグレードするコンポーネントを選択します。

2. アップグレードをクリックして、選択したコンポーネントを適用します。

<span id="page-11-0"></span>3. アップデートの確認 ダイアログボックスで、はい をクリックして確定して次に進むか、いいえ をクリックしてキャンセ ルします。

コンポーネントのアップグレードを実行中、SUU はアップデートレポートを表示します。アップグレードが完了すると、 アップデート完了 ダイアログボックスが表示されます。

4. OK をクリックします。

アップグレードのステータスが比較レポートに反映されます。

メモ: アップグレードを実行すると、SUU はすべてのアップデートパッケージをシステムの一時ディレクトリ、<sup>&</sup>lt; %systemdrive%>:\dell\suu (Microsoft Windows オペレーティングシステムを実行しているシステム)および /var/log/ dell/suu (Linux オペレーティングシステムを実行しているシステム)にコピーします。SUU は、アップグレードの処 理が完了した後にこの一時ディレクトリを削除します。アップグレード処理を完了させるために再起動が必要な場合 は、再起動処理が完了するまでディレクトリは維持されます。

### システムコンポーネントのダウングレード

SUU は、システムにインストールされているコンポーネントを、リポジトリ内の利用可能なコンポーネントのバージョンと 比較します。システム内のコンポーネントがリポジトリのバージョンよりも新しい場合には、比較レポートの右上隅の ダウ ングレードを有効にする ボタンが有効になります。

リポジトリのコンポーネントをダウングレードするには、次の手順を実行します。

1. ダウングレードを有効にするを選択します。

SUU はシステムセットアップデートを有効にする を無効にし、リポジトリバージョンよりも新しいコンポーネントのバ ージョンのみをダウングレードに選択します。

- 2. ダウングレードを選択します。ダウングレード可能なすべてのコンポーネントが自動的に選択されます。
- 3. アップデートの確認 ダイアログボックスで、はい をクリックして確認して次に進むか、いいえ をクリックしてキャンセ ルします。 コンポーネントのダウングレードを実行中、SUU はアップデートレポートを表示します。ダウングレードが完了すると、

4. OK をクリックします。 ダウングレードのステータスが、比較レポート に適用されます。

アップデート完了 ダイアログボックスが表示されます。

### システムコンポーネントのアップデート

SUU は、システムにインストールされているコンポーネントのバージョンを、リポジトリ内の利用可能なバージョンと比較 します。システムバージョンがリポジトリのバージョンよりも新しい場合は、比較レポートの右上隅のアップデートボタン が有効になります。

コンポーネントを 1 回のセッションでアップグレード / ダウングレードするには、次の手順を実行します。

1. システムセットアップデートの有効化を選択します。

SUU は ダウングレードの有効化 を無効にし、アップグレード が アップデート に変わります。アップデート可能なすべ てのコンポーネントを比較レポートで選択できます。

**D**ELI

- 2. アップデート ボタンをクリックします。 アップデートするコンポーネントのリストを含むアップデートの確認 ダイアログボックスが表示されます。
- 3. はい をクリックしてアップデートを続けるか、いいえ をクリックしてアップデートをキャンセルします。 はい をクリックすると、アップデート ダイアログボックスが開き、アップデートの進行状況が表示されます。
- 4. アップデートが完了したら、OK をクリックします。 アップデートのステータスが、比較レポートに反映されます。

## <span id="page-12-0"></span>アップデートエラー

DELI

システムコンポーネントのアップデート中に、特定のコンポーネントのアップデートが失敗した場合は、コンポーネントの アップデートの継続または停止を選択することができます。アップデートエラー時に中止を選択すると、SUU は、その他の コンポーネントのアップデートを停止します。

### メモ: アップデートエラー時に中止 は、複数コンポーネントのアップデートを選択した場合にのみ有効になります。

3

# <span id="page-13-0"></span>コマンドラインインタフェースモードについて

コマンドラインインタフェース(CLI)モードでは、比較およびアップデートを実行するために、コマンドプロンプトからコ マンドを使用することが可能になります。

CLI モードでの SUU の実行は、Dell Server Updates ルートディレクトリで行ってください。ネットワーク共有から SUU を実 行している場合は、Dell Server Updates ISO の内容を共有ディレクトリにコピーし、この共有ディレクトリから CLI を実行し てください。

CLI を使って、以下のことができます。

- 比較およびアップデートの実行。コマンドのリストについては、「CLI コマンドのリスト」を参照してください。
- アップデート進行状況の表示。

### CLI モードでの SUU の起動

SUU は、SUU ISO がマウントされているディレクトリから実行することができます。複数システムでのコンポーネントのア ップデートを CLI モードで実行するには、次の手順を実行します。

- 1. SUU がインストールされているシステムにアクセス、または ISO がロードされている場所のパスを選択します。
- 2. suu c または suu u コマンドを実行すると、比較レポートが表示され、すべてのコンポーネントがアップデートさ れます。

### CLI コマンドのリスト

#### 表 4. CLI コマンドリスト

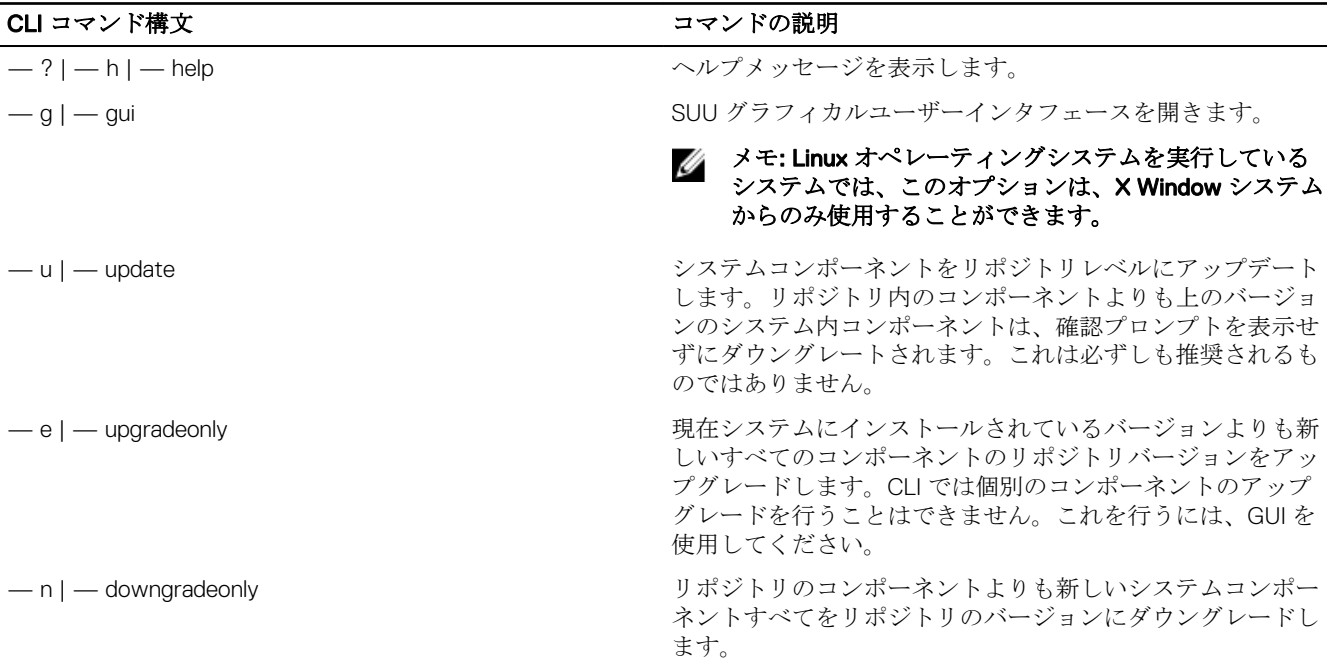

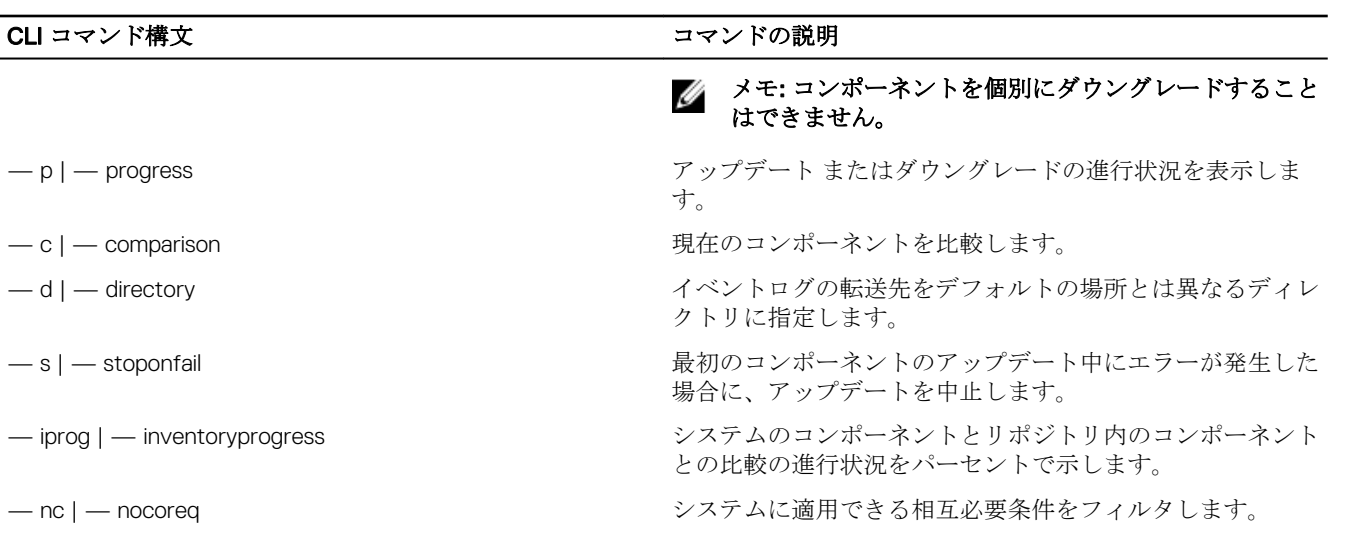

 $(\overline{DZL})$ 

# <span id="page-15-0"></span>4 Server Update Utility とその他コンポーネントとの 統合

SUU と他のコンポーネントと統合する可能性には、次のようなものがあります。

- SUU と OpenManage Essentials との統合
- Dell Repository Manager を使用したカスタム SUU の作成
- SUU [のエクスポート](#page-16-0)

## SUU と OpenManage Essentials との統合

OpenManage Essentials は、企業ネットワーク内の Dell システム、デバイス、およびコンポーネントの包括的な表示を提供す るハードウェア管理アプリケーションです。Dell システムおよびその他デバイスのためのウェブベースの 1 対多システム管 理アプリケーションである OpenManage Essentials では、次が可能です。

- システムの検出およびインベントリ
- システム正常性の監視
- システムアラートの表示および管理
- システムアップデートの実行
- ハードウェアインベントリおよび準拠レポートの表示

#### SUU を使用したカタログソースの選択

- 1. OpenManage Essentials を起動します。
- 2. 管理 → システムのアップデート → カタログソースの選択をクリックします。
- **3.** ファイルシステムソースを使用 (SUU) をクリックします。
- 4. 参照をクリックして、catalog.xml または catalog.cab ファイルを選択します。
- 5. 今すぐインポート をクリックします。

### Dell Repository Manager を使用したカスタム SUU の作成

Dell Repository Manager(DRM)を使用してシステム用のカスタム SUU を作成することができます。

- 1. DRM を起動します。
- 2. リポジトリを作成するか、開きます。
- 3. エクスポートしたいバンドルを選択します。表示されたバンドルのリストから、エクスポート をクリックします。
- 4. バンドルのエクスポート ダイアログボックスで、次へ をクリックします。
- 5. エクスポート先 ダイアログボックスで、SUU として ISO にエクスポート を選択して、次へをクリックします。

#### ■ メモ: SUU としてディレクトリにエクスポート を選択すると、出力パッケージは SUU コンテンツをディレクトリ 形式で作成します。

**DEL** 

必要なプラグインがインストールされているているかどうかをチェックしています ... が表示されます。

#### <span id="page-16-0"></span>メモ: 必要なプラグインがシステムにインストールされていない場合は、ここをクリックして、プラグインをイン Ø ストールする のリンクが表示されます。

- 6. 必要なプラグインをインストールするには、ここをクリックしてプラグインをインストール リンクをクリックします。 ダイアログボックスに、進捗状況バーと共にお待ちください…が表示されます。
- 7. プラグインのダウンロードが完了したら、レポート ダイアログボックスが表示されます。 ダイアログボックスを 閉じ ます。
- 8. 最新のプラグインがインストールされたら、インストールされたプラグインのバージョンが表示されます。次へをクリ ックします。
- 9. フォルダを参照 ダイアログボックスで、ローカルドライブ上の ISO ファイルの保存先として指定するフォルダを選択し、 OK をクリックします。
- 10. 終了 をクリックします。 ダイアログボックス、お待ちください... に、ISO の作成の進捗状況が表示されます。
- 11. 正常にファイルをダウンロードするために、セキュリティ警告の承諾をクリックします。

メモ: 別のサイトまたは Web ページからダウンロードの実行を試行し、警告が表示されたら、ファイルを受け入れ ます。ファイルの信憑性を確認するためのファイルの 名前、 発行元、証明書の種類、および 有効期限 が、ウィン ドウに表示されます。

- 12. SUU ISO の作成が完了したら、レポート ダイアログボックスが表示されます。レポート ダイアログボックスを 閉じ ま す。
- 13. 適切なソフトウェアを使用して、起動可能な ISO CD を作成します。
- ISO ファイルにアクセスするには、起動可能 ISO の作成先である事前定義された場所に移動します。

### SUU のエクスポート

選択した Dell 推奨バンドル、またはカスタムのバンドルを、完全に機能する SUU としてエクスポートできます。 Dell 推奨バンドルまたはカスタムバンドルを機能可能な SUU としてエクスポートするには、次の手順を行います。

- 1. マイリポジトリ からリポジトリを開くか、アプリケーション からリポジトリをインポートします。
- 2. バンドル タブをクリックします。
- 3. 表示されたバンドルのリストからエクスポートするバンドルを選択して、エクスポート をクリックします。
- 4. バンドルのエクスポート ウィンドウで SUU としてエクスポート を選択し、以下のいずれかを選択します。
	- · SUU としてディレクトリにエクスポートを選択して提供されるディレクトリに SUU パックを作成します。
	- SUU として ISO にエクスポート を選択して SUU パックの ISO イメージを作成します。

システムは、最新の SUU プラグインが利用可能かどうかを確認します。プラグインがある場合は、プラグインのバージ ョン番号が表示され、アプリケーションはエクスポートプロセスの続行を尋ねるプロンプトを表示します。

Windows および Linux サーバーでの SUU の使用についての詳細は、dell.com/openmanagemanuals で『Dell OpenManage Server Update Utility ユーザーズガイド』を参照してください。

- Repository Manager が必要な SUU プラグインが利用可能かどうかを確認している間、必**要なプラグインがインストー** ルされているかどうかを確認しています... ダイアログボックスが表示されます。
- 最新のプラグインがすでにダウンロードされている場合は、Required plug-in found というメッセージが表示 されます。

見つかったプラグインのバージョン番号も表示されます。

- ftp.dell.com にアクセス可能で、システムに最新のプラグインが存在する場合は、プラグインのアップデート リンク が表示されます。このリンクをクリックすると、システムからのプラグインがアップデートされます。
- 「ここをクリックしてプラグインをインストール」をクリックしてプラグインをインストールする場合、ftp.dell.com がアクセス不可で、システムにプラグインが存在しないときは、Plug-in file not found in configured location. Press "OK" to open Plug-in update settings. というエラーメッセージが表示されます。

メモ: システムがインターネットに接続されていて、ftp.dell.com がアクセス可能であることを確認してください。

**5. Next** (次へ) をクリックします。

**DEAT** 

- 6. フォルダを参照 ウィンドウで、SUU をエクスポートするローカルドライブ上のフォルダに移動して、OK をクリックし たら、OK をクリックします。
- 7. SUU のエクスポート ジョブが ジョブキュー に移動します。ジョブキュー のリストの下に ステータス と 進行状況 が 表示されます。
- 8. サマリのエクスポート ウィンドウでエラー/警告をクリックして、エラーまたは警告がないかをチェックします。 別のエラーには以下のものがあります。
	- コンポーネントのファイルタイプが、それが属しているバンドルと一致しない場合。たとえば、Linux DUP が Windows のバンドルに表示される場合。
	- コンポーネントのサポートされているプラットフォームが、サポートされているバンドルのリストに一致しない場 合。例えば、PowerEdge R 210 の BIOS に、T 710 バンドルで表示される。
	- バンドルでサポートされているオペレーティングシステムが Windows または Linux の場合。たとえば、M1000e バン ドルを SUU にエクスポートする場合です。他のオペレーティングシステムはエラーと見なされます。 以下は警告と見なされます。

複数のアップデートコンポーネントがバンドル内の同じデバイスに対して適用可能な場合、Repository Manager はカ スタム SUU 内の最新バージョンのコンポーネントのみを維持します。この他のすべての重複コンポーネントはバン ドルから削除されます

**DEA** 

9. Finish (終了) をクリックします。

# <span id="page-18-0"></span>既知の問題とよくあるお問い合わせ (FAQ)

本項では、Dell OpenManage Server Update Utility (SUU)に関する既知の問題と、よくあるお問い合わせ(FAQ)について説 明します。

## 既知の問題

以下は、Dell OpenManage Dell OpenManage Server Update Utility (SUU)でこれまでに判明しているいくつかの問題です。

#### Red Hat Enterprise Linux 7.2 オペレーティングシステムで SUU GUI を開くことができません

SUU GUI が Red Hat Enterprise Linux 7.2 (64 ビット)オペレーティングシステムで起動できない場合、次の操作を実行しま す。

- ターミナルで次のコマンドを実行します。
	- #echo -e "Section \"Device\"\nIdentifier \"Device0\"\nOption \"SWCursor\" \"True \"\nEndSection" > /etc/X11/xorg.conf.d/xorg.conf
- コマンドの完了時に内容が次のとおりであるか確認します。
	- #cat /etc/X11/xorg.conf.d/xorg.conf
	- Section "Device"
	- Identifier "Edifice"
	- Option "SWCursor" "True"
	- EndSection
- コマンド、#systemctl restart gdm.service を入力して GDM サービスを再起動します。 コマンドの実行後にユーザーはログオフされます。

#### Microsoft Windows Small Business Server 2008 オペレーティングシステムにおけるインベン トリエラー

Microsoft Windows Small Business Server 2008 オペレーティングシステムで実行されているシステムにログインすると、管理 者権限を持っている場合でも一般ユーザーとしてログインされます。

メモ: ユーザーアカウント制御 (UAC) と呼ばれる組み込み機能は、Windows オペレーティングシステムを実行するシ Ø ステムに対するセキュリティ侵害の可能性を自動的に低減します。

#### メモ: システムで SUU または DUP を実行する前に、グループポリシーエディタ でセキュリティオプションを変更して Ø ください。

セキュリティオプションを変更するには、次の手順を実行してください。

- 1. スタート 実行 とクリックして、gpedit.esc または gpmc.msc と入力します。 グループポリシーエディタ ウィンドウが開きます。
- 2. セキュリティオプションに移動します。 ポリシー ウィンドウが表示されます。
- 3. ユーザーアカウント制御:管理者承認モードでの管理者に対する昇格時のプロンプトの動作 に移動します。
- 4. 右クリックして、プロンプトなしで昇格を選択します。

### <span id="page-19-0"></span>64 ビット Red Hat Enterprise Linux オペレーティングシステムにおける DUP の失敗

64 ビット Red Hat Enterprise Linux オペレーティングシステムで DUP の実行に失敗した場合、以下の RPM を手動でインスト ールします。

- compat-libstdc++-33.i686
- libstdc++-4.4.4-13.el6.i686
- libxml2.i686
- libXp.i686
- libXtst.i686
- nss-softokn-freebl-3.12.9-11.el6.i686

メモ: これらの RPM は、Red Hat Enterprise Linux 6 x64 メディアに収録されています。 Ű

### オペレーティングシステムのデバイスを有効にする

SUU ではオペレーティングシステムで無効になっているデバイスのインベントリやアップデートは実行されませんが、比較 レポート にこれらのデバイスが表示される場合があります。無効になっているデバイスをアップデートするには、オペレー ティングシステムで適切な変更を行った後、SUU を再起動してください。

### Linux システムライブラリ

Linux システムでは、 SUU を実行するには libstdc++-libc6.2-2.so.5 および libstdc++-libc6.2-2.so.3 ライブラリが必要です。 これらのライブラリは、システムに Red Hat Enterprise Linux がインストールされている場合に限り使用可能です。システム にこれらのライブラリがなく、サポートされているバージョンの Red Hat Enterprise Linux を実行している場合は、compatlibstdc++ RPM を RedHat.com または『Red Hat CD』からインストールします。

### Linux アップデートの実行

SUU は、Dell Update Packages(DUP)を使用してシステムのさまざまなコンポーネントをアップデートします。Linux アップ デートの実行中、DUP は Linux の lockfle ユーティリティ( /var/lock)を使用して .spsetup ファイルを作成します。このファ イルは、以下のいずれかの条件が発生したときに作成されます。

- カーネルパニック
- DUP プロシージャの実行中にシステムの再起動コマンドが発行されたため、TERM 信号が実行中のプロセスを中断または 停止できなかった場合

上記のいずれかの条件が発生すると、/var/lock/.spsetup ファイルが作成されます。これにより SUU はアップデートの成功 をレポートし、ユーザーにシステムの再起動を行うよう促します。再度 SUU を実行して比較レポート実行すると、比較プロ シージャはデバイスステータスを変更なしとレポートします。この状況でアップデートを行っていない場合は、/var/ lock/.spsetup ファイルを削除してください。

#### Progress オプションを使用した SUU の実行

-p (progress) オプションを使用して SUU を実行すると、SUU アップデートのログの場所ではなく、現在のインスタンスの ログの場所が通知されます。

### 複数デバイスのアップデート

同じシステム上で、複数の同じデバイスのアップデートを行う場合、SUU はすべてのデバイスのすべてのインスタンスにア ップデートを適用します。たとえば、システムに 3 つのコントローラが構成されており、それぞれを実行するファームウェ アまたはドライバのバージョン 1.1、1.2、1.3 で、かつリポジトリに含まれているバージョンが 1.2 であるとすると、ファーム ウェアバージョン 1.2 のアップデートがすべてのデバイスに適用されます。

#### <span id="page-20-0"></span>PERC ファームウェアのアップデート

システムに複数の PERC (PowerEdge Expandable RAID Controller) カードがインストールされている場合、すべての PERC カ ードのファームウェアをアップデートするには、SUU アップデートを複数回実行する必要があります。1 回目の SUU アップ デートで PERC カードのアップデートに失敗しても、複数回のアップデートを実行することによりすべてのカードをアップ デートすることができます。

アップデートを行う PERC カードに対して、アップデート以外のプロセス(整合性チェック、バックグラウンド初期化(BGI) など)が実行されていると、PERC アップデートパッケージが失敗する可能性があります。アップデートパッケージを実行す る前に、あらかじめこのようなプロセスが実行中でないことを確認してください。

#### 同じセッションでのシステムインベントリの再起動

var または tmp フォルダに十分な空き容量がない場合、SUU で、同じセッション内のシステムインベントリを再起動するこ とはできません。

Linux において var または tmp フォルダに十分な空き容量がない場合、SUU 次のエラーメッセージを表示します。Not enough space available in /var or /tmp folder. Make sure you have at least 100MB

var または tmp フォルダに十分な空き容量があることを確認し、SUU を再起動してシステムインベントリを開始してくださ い。

#### ネットワーク経由の SUU の実行

- ネットワークから SUU を実行してシステムインベントリを実行中に、システムがネットワークから切断されると、SUU は空白の比較レポートを表示します。この比較レポートの内容を表示するには、ネットワークに接続していることを確 認してから、SUU を再起動してください。
- · SUU がネットワークを介して実行されており、比較レポート が表示されている場合、システムがネットワークから切断 されてから アップデート ボタンをクリックすると、SUU はコンポーネントをアップデートしません。コンポーネントを アップデートするには、ネットワークに接続していることを確認してから SUU を再起動してください。

#### 一時フォルダの削除

**DELI** 

ネットワークで SUU を実行すると、JRE によって、Microsoft Windows (W2ks システム) を実行しているシステムの <% シ ステムドライブ %>:\Documents and Settings\<%ユーザー%>\Local Settings\Temp\hsperfdata\_<%ユーザー%> ディレク トリおよび /var フォルダ (Linux を実行しているシステム)に一時ファイルが作成されます。これらの一時ファイルを削除 します。

W2k8 システムについては、ファイルは、<%システムドライブ%>:\users\<%ユーザー%>\AppData\Local\Temp\< 番号 > \hsperfdata\_<%ユーザー%> に作成されます。

#### H661 ファームウェアのアップデート

第 9 世代および第 10 世代の PowerEdge サーバーでは、CERC ATA RAID コントローラが H661 ファームウェアで設定されてい る場合、SUU はファームウェアを最新バージョンにアップデートできません。ファームウェアをアップデートするには、 force オプションを使用して、最新ファームウェアバージョンを手動で DUP に適用してください。

#### Remote Access Controller 仮想メディアの使用

システムで SUU を実行するために仮想メディアを使用しないでください。この手順によって仮想メディアの接続が切断さ れ、SUU のアップデート手順が中断されます。

#### <span id="page-21-0"></span>SUU ディレクトリ名での特殊文字の使用

SUU は、"、:、/。\、\$ などの特殊文字が含まれたディレクトリからは実行されません。例えば、SUSE Linux Enterprise Server オペレーティングシステムが実行されているシステムに USB ドライブを接続するとき、これはデフォルトで特殊文字が含ま れているディレクトリ名にマウントされます。たとえば、/media/USB:1:2/ などです。

SUU の実行中は、特殊文字のないディレクトリ名を使用することをお勧めします。

### RAC DUP パッケージの実行

第9世代および第10世代の PowerEdge サーバーでは、Remote Access Controller (RAC) DUP パッケージ (RAC 4/P または RAC 4/i)の実行中に SUU を起動すると、DUP パッケージのアップデートが停止します。この問題を解決するため、SUU は RAC DUP パッケージのアップデート完了後にのみ行うようにしてください。

## よくあるお問い合わせ (FAQ)

#### Linux システムで suu -c を実行すると、「インベントリコレクタの実行に問題があります」というエラーが表示されます。こ のエラーの原因と修正方法を教えてください。

SUU のサブコンポーネントであるインベントリコレクタには、システムに libstdc++-libc6.2-2.so.3 共有ライブラリが必要で す。サポートされている Red Hat Enterprise Linux のバージョンを実行している場合は、compat-libstdc++ RPM を RedHat.com または『Red Hat CD』からインストールしてください。SUSE Linux Enterprise Server を実行している場合は、 『SUSE Linux Enterprise Server CD』からこのライブラリをインストールしてください。

#### 「デバイスの危険な取り外し」というタイトルのポップアップボックスが表示されるのは、なぜですか。

SUU アップデートの一環として、バックプレーンファームウェアのアップデートが必要です。フラッシュのアップデート中 にオペレーティングシステムがバックプレーンにクエリを発行して、バックプレーンが応答しない場合、オペレーティング システムはデバイスが危険な方法で取り外されたと解釈します。バックプレーンファームウェアのアップデート後、新しい デバイスが追加されたことを示すメッセージが表示されます。

#### SUU の GUI を使用してアップデートを実行すると、サーバーオブジェクトがツリーに表示されない原因をユーザーガイドで 調べるようにというメッセージが表示されます。

アップデートを実行するには、サポートされているシステムで SUU を実行している必要があり、正しいユーザーアクセス権 を持っている必要があります。Windows を実行しているシステムでは管理者権限を持っている必要があり、Linux を実行して いるシステムではルート権限を持っている必要があります。サポートされているサーバとオペレーティングシステムのリス トは、dell.com/openmanagemanuals で、『*Dell Systems Software* サポートマトリックス』を参照してください。

#### SUU を実行している時、比較レポートが表示されず、システムをアップデートできないのは、なぜですか?

Windows オペレーティングシステムを実行しているシステムで SUU を実行するには、ローカル管理者権限が必要です。ロー カル管理者権限を取得するには、ローカル管理者グループに属しているか、ローカル管理者アカウントを使用している必要 があります。Linux を実行しているシステムでは、ルート(ユーザーID: 0) ユーザーのみが比較レポートを表示してアップ デートを実行できます。

#### SUU と同時に Dell アップデートパッケージを実行しようとすると、「インベントリの処理が指定のタイムアウト時間を超え ました」というメッセージが表示されます。なぜですか?

SUU と同時に別の DUP を実行すると、予期しない結果につながることがあります。SUU は DUP をバックグラウンドで実行 します。したがって、DUP を別に実行しないでください。SUU か DUP のどちらか一方だけを実行し、両方を同時に実行し ないでください。

#### SUU を開始できません。他の SUU インスタンスが実行されていないにもかかわらず、「SUU の別のインスタンスが既に実行 されています」というメッセージが表示されます。

Windows オペレーティングシステムを実行しているシステムでは、Windows タスクマネージャを開き、アプリケーション タ ブをクリックして、SUU が実行されているかどうかを確認します。Linux オペレーティングシステムを実行しているシステム では、ターミナルを開き、ps -eaf | grep suu コマンドを入力して、SUU が実行されているかどうかを確認します。SUU が実 行されている場合は、アプリケーションを終了し、SUU を再起動します。SUU の他のインスタンスが実行されていない場合 は、何らかの理由で SUU が突然シャットダウンした可能性があります。この場合は、ロックファイルが作成されています。 Windows オペレーティングシステムが稼動するシステムでこれらのロックファイルを削除するには、<%システムドライ ブ%>:\dell\suu ディレクトリに移動し、suu.lck ファイルを削除します。Linux オペレーティングシステムを実行しているシス テムでロックファイルを削除するには、次のコマンドを実行します。chattr -i suu.lck rm -f suu.lck これによりログディレク トリ (/var/log/dell/suu)からロックファイルが削除されます。

#### SUU を使用してアップデートした後、Server Administrator を開始できません。

SUU を使用して Dell OpenManage Server Administrator をアップデートした後、OpenManage Service Administrator の一部のサ ービスを実行できない場合があります。システムを再起動してから、OpenManage Server Administrator を開始してください。

#### SUU を使用して BIOS のバージョンをアップデートできません。

**DEAL** 

TCG 1.2 準拠の信頼済みプラットフォームモジュール(TPM)チップを搭載したシステムでは、次の場合、SUU と DUP を使 用して BIOS をアップデートできません。

- · Microsoft Windows BitLocker ドライブ暗号化機能が有効になっている。
- · 信頼済みプラットフォームモジュール機能が(BIOS を使用して)起動前測定でオンに設定されている。

#### メモ: TPM のセキュリティ設定については、『*Dell OpenManage Server Administrator オンラインヘルプ*』または Ø dell.com/openmanagemanuals の『Dell OpenManage Server Administrator ユーザーズガイド』を参照してください。

#### SUU を実行できず、「SUU ログシステムでエラーが発生しました。ディスク容量が不足しています」というメッセージが表 示されます。

SUU の実行中は、ログディレクトリ <%systemdrive%>:\dell\suu (Windows オペレーティングシステムを実行しているシス テム)および /var/log/dell/suu (Linux オペレーティングシステムを実行しているシステム)に、10 MB 以上の空き容量があ ることを確認してください。また、ログファイルを異なるディレクトリにに保存することもできます。詳細に関しては、SUU コマンドラインオプションを参照してください。